4to Congreso Argentino de Informatica y Salud, CAIS 2013

# **Software de gestión de equipamiento biomédico para pequeñas y medianas instituciones de la salud**

# **M D Freyre y A E Gabosi**

Facultad de Ciencias Exactas, Físicas y Naturales, Universidad Nacional de Córdoba, Argentina – Ingeniería Biomédica

E-mail: matiasfreyre@magussingenieria.com.ar

**Abstract**. Se ha detectado que las instituciones de la salud encuadradas en la actual resolución 267/2003 aprobada por el Ministerio de Salud de Argentina hasta el nivel 7, carecen de un sistema de gestión de equipamiento biomédico debido a la falta de oferta en el mercado y alto costo de desarrollo que, solo pueden afrontar grandes hospitales. Generando desconocimiento sobre el equipamiento existente y falta de mantenimiento preventivo y correctivo, creando riesgos y gastos evitables.

Por ello se ha desarrollado un software, denominado Maguss, para suplir esta necesidad, utilizando una plataforma web, con los objetivos de obtener bajo costo de implementación, utilizar el equipamiento existente, nula inversión, acceso remoto desde diversos dispositivos móviles y alto grado de seguridad, destinado a pequeñas y medianas instituciones.

La implementación en dos nosocomios de la ciudad de Córdoba dio excelentes resultados, permitiendo confirmar la necesidad de este tipo de sistemas y determinar las mejoras futuras que tendrán la colaboración del departamento de informática médica de la Facultad de Ciencias Exactas, Físicas y Naturales de la misma ciudad.

# **1. Introducción**

Maguss es un software de aplicación destinado a la gestión del equipamiento médico en establecimientos de la salud creado como proyecto integrador de grado de los autores en la carrera de Ingeniería Biomédica de la Facultad de Ciencias Exactas, Físicas y Naturales de la U.N.C. y que sigue su desarrollo de la mano de la cátedra de Informática Médica de la misma institución.

Este software apunta a mejorara la organización de la información respecto a los equipos biomédicos permitiendo al personal de ingeniería:

- Crear un registro organizado del equipamiento biomédico.
- Llevar un seguimiento de las intervenciones en los mismos.
- Programar tareas de distinta prioridad con fecha y frecuencia determinada.
- Tener el stock de repuestos y accesorios inventariado.
- Lograr, en general, una base de datos organizada en forma digital.

Esta herramienta está diseñada para mejorar el desarrollo de la ingeniería clínica, permitiendo llevar en forma clara y ordenada el seguimiento de los distintos equipos en hospitales, clínicas, sanatorios y demás.

El software le permite al usuario fundamentalmente:

- Registrar todos los equipos biomédicos presentes en cualquier institución de la salud mediante una ficha técnica versátil.
- Buscar equipos por su número de serie.
- Visualizar el equipamiento en listas ordenadas según un sistema de filtrado por equipo y por servicio.
- Llevar, para cada equipo, un seguimiento de intervenciones, simples y complejas, a través de su historia técnica.
- Configurar alarmas a modo de recordatorio de las actividades o tareas programadas, y darles a las mismas un nivel importancia.
- Generar una lista de repuestos y accesorios en la cual se indica su disponibilidad y la compatibilidad de los mismos con los distintos equipos.
- Generar una lista de proveedores con sus datos específicos y su vinculación con cada equipamiento.
- Dejar asentado por escrito, mediante notas, la situación y movimiento intra y extra institucional de los equipos.
- Abrir la información citada en los formatos .pdf y .xlsx (Microsoft Office-Excel) para imprimirla, enviarla vía mail, etc. El programa Excel permite además filtrar y representar en gráficos estadísticos información que el usuario crea conveniente.

Además, está desarrollado en una plataforma web, lo cual le otorga las siguientes particularidades:

- Necesita acceso a internet para su funcionamiento.
- Puede accederse al mismo de forma remota, independientemente del dispositivo y de la ubicación.
- Cada establecimiento se identifica con un nombre de usuario y una contraseña.
- Puede tener, para cada establecimiento, funciones específicas siguiendo su estructura fundamental.
- No necesita de la instalación de una LAN (red de área local) para una comunicación interna entre usuarios.

En cuanto a su acceso:

- Dentro de cada establecimiento pueden registrarse distintos usuarios.
- A los distintos usuarios se le puede otorgar diferentes niveles de accesibilidad, lo cual determina las posibilidades de manipular la información.

Administrador: Accesibilidad total. El usuario puede ver, cargar y modificar información. Además pude crear otros usuarios de cualquiera de los tres tipos en la institución.

Usuario: Accesibilidad media. El usuario puede ver, cargar y modificar la información. Sin embargo no puede crear otros usuarios.

Supervisor: Accesibilidad restringida. El usuario solo puede ver la información. No pude realizar ninguna operación que modifique la base de datos ni crear nuevos usuarios.

# **2. Exposición**

# *1.1. Ingreso al software*

Al ingresar a www.magussingenieria.com.ar se accede al sitio web a través de una ventana. Se ingresa con usuario y contraseña provistos por los creadores.

## *1.2. Inicio*

Una vez ingresado al programa, éste presenta un formato común en las distintas páginas. El mismo presenta el menú de trabajo, los datos del establecimiento y los del usuario.

El menú de trabajo incluye las opciones contacto, manual, registrar equipo, buscar, notas, alarmas, equipos dados de baja, proveedores y repuestos y accesorios, como se grafica en imagen 1.

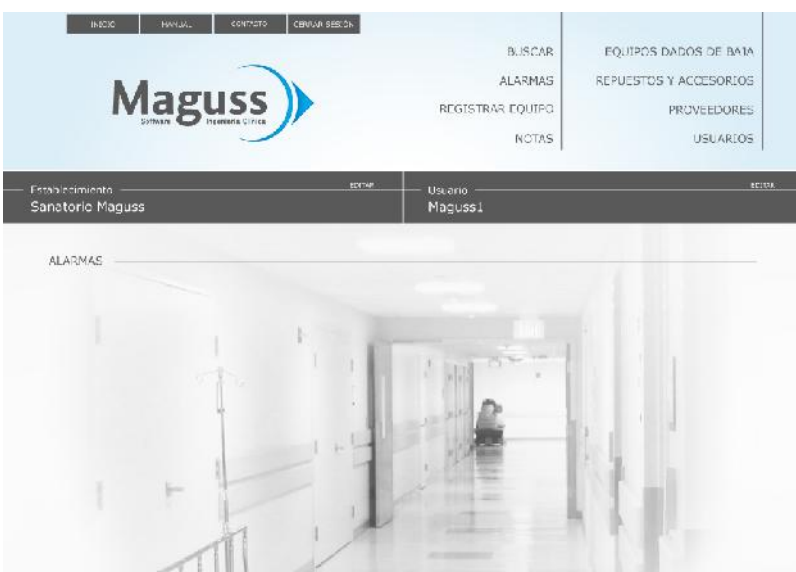

Imagen 1: Inicio del software. En este caso no hay alarmas programadas, en caso de haberlas se indican en esta ventana.

#### *1.3. Registrar equipo*

Para agregar un equipo a la base de datos se llena un formulario con información básica del mismo. Además pueden incorporarse características específicas a criterio del usuario, lo cual le otorga versatilidad al software a la hora de registrar distintos equipos. Esta es una cualidad distintiva del mismo.

Para cada equipo puede cargarse una imagen, por ejemplo una fotografía, y un documento, por ejemplo un manual. También se pueden configurar alarmas a modo de recordatorio.

Una vez completada la información, y en caso de que se desee cargar otro equipo similar, se tiene la opción "cargar y copiar", la cual registra el equipo y abre nuevamente el formulario con los mismos datos salvo los que identifican únicamente al anterior, numero de serie y código interno.

## *1.4. Configuración de alarmas*

Para configurar una alarma se deben indicar la fecha de recordatorio, la frecuencia, el concepto y el nivel de importancia de la misma según el código de colores, rojo, anaranjado y azul, ver imagen 2.

Es posible cargar más de una alarma por cada equipo.

Las alarmas programadas de cada día se visualizan a modo de recordatorio al iniciarse la sesión, aquí se desactivan las mismas mediante el botón "tarea realizada". Estas pueden eliminarse en la misma ventana que fueron creadas.

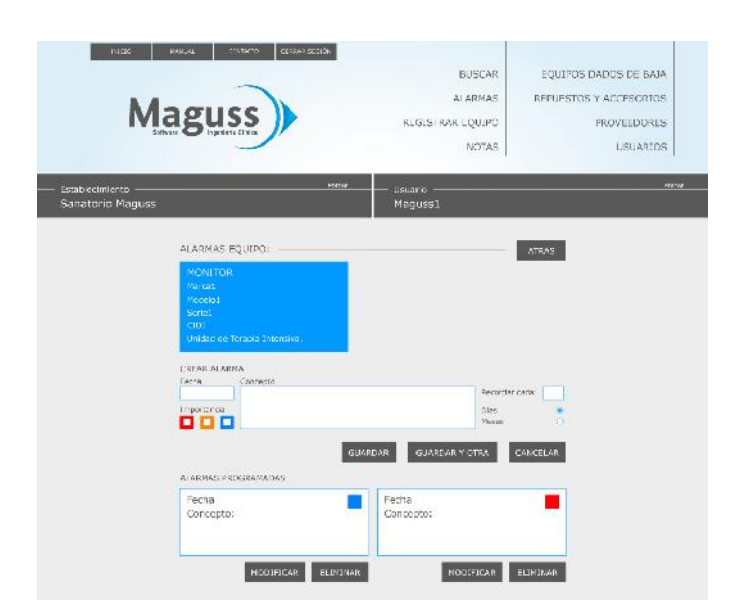

Imagen 2: Configuración de alarmas.

# *1.5. Inicio con alarmas programadas*

Las alarmas se ordenan cronológicamente, estando primero las del día de la fecha y luego las correspondientes a días anteriores. Dentro de un mismo día el orden depende del nivel de importancia.

Cada alarma presenta un casillero que puede tildarse para indicar que la actividad se está llevando a cabo. Cuando la misma se completa por un usuario y este lo indica a través de "tarea realizada", los demás lo advierten. Esta indicación se mantiene durante la jornada, tal como se observa en imagen 3.

|                                     | VIR FOR<br><b>laguss</b>                    |                         |                                | <b>ALARMAS</b><br>RECISTRAR EQUIPO<br><b>NOTAS</b> | REPUESTOS Y ACCESORIOS<br>PROVEEDORES<br><b>USUARIOS</b> |
|-------------------------------------|---------------------------------------------|-------------------------|--------------------------------|----------------------------------------------------|----------------------------------------------------------|
| Establecimiento<br>Sanatorio Maguss |                                             | EDJ WH                  | <b>Usuario</b>                 | Maguss1                                            | EDITAR:                                                  |
| <b>ALARMAS</b><br><b>FECHA</b>      | ALARMAS                                     |                         |                                |                                                    |                                                          |
| 10 10 2012                          | <b>CAMBIAR BATERÍAS</b><br><b>INTERNAS.</b> | RGNITOR<br>Harcal       | Nodele II<br>Series.           | Quirotano<br>C001                                  | v<br>TAREA REALIZADA                                     |
|                                     |                                             | Respirado-              | <b>Modelo2</b>                 | ùП.                                                |                                                          |
| $05 - 10 - 2012$                    | SERVICE 5000 HORAS                          | Herca 2                 | Serie2                         | 1102                                               | TAREA REALIZADA                                          |
| $03 - 10 - 2012$                    | VERIFICAR ESTADO DE<br>LOS COLIMADORES.     | Camara Gamma<br>Harca 3 | <b>Nodelo3</b><br>Serie 3      | Medicina Nuclear<br>2203                           | TAREA REALIZADA                                          |
| 02-10-2012                          | LLAMAR A PROVEEDOR<br>OFICIAL PDR SERVICE.  | HONTOD<br>Herca 4       | Notele <sub>4</sub><br>Cer-E-4 | Diagnostico Tanãgonos<br>2.04                      | TAREA REALIZADA                                          |

Imagen 3: Inicio del software con alarmas programadas.

# *1.6. Buscar*

La imagen 4 muestra los dos tipos de búsqueda que presenta el software.

Por un lado permite buscar un equipo en particular a través de su número de serie / código interno, derivando a su ficha técnica.

Por otro, permite generar listas filtradas según: equipos y servicios. Por lo tanto, este filtro puede presentar los siguientes indicadores:

- Todos los equipos del establecimiento.
- Todos los equipos de un servicio.
- Todos los equipos de una misma clase del establecimiento.
- Todos los equipos de una misma clase de un servicio.

Al acceder a un equipo en particular desde cualquiera de las posibles listas se ingresa a la ficha técnica del mismo.

En instituciones que tengan registrados a sus equipos con un código interno, pueden ser encontrados según el mismo.

Si además este registro se hace en código QR el usuario puede leer la información del equipo mediante dispositivos como una cámara web, un teléfono celular o una tablet.

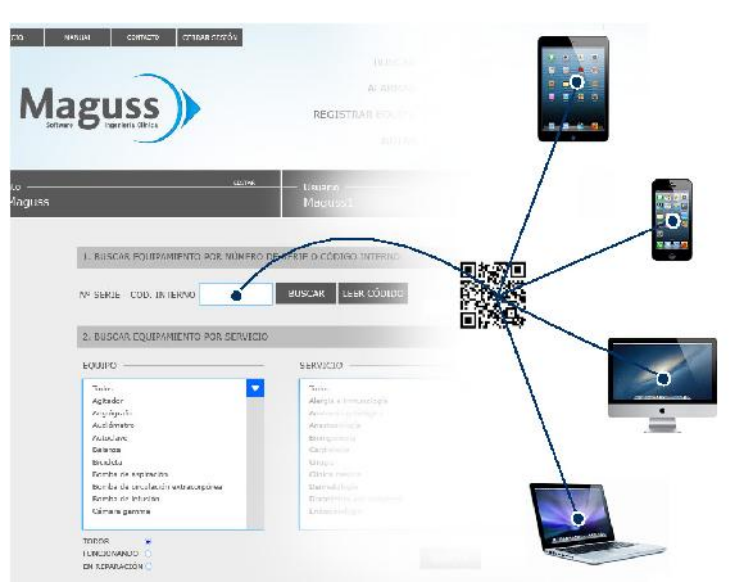

Imagen 4: Ingreso con código QR al código interno.

## *1.7. Ficha técnica*

En la imagen 5 se visualiza la ficha técnica presentando toda la información, la imagen y el documento cargados. Incluye además la historia técnica del equipo, la cual refleja las intervenciones sobre el mismo. Esta indica la fecha, el concepto, la descripción y el responsable de cada una de ellas, permitiendo un seguimiento ordenado del equipo.

En caso de que se desee cargar un equipo similar, mediante el botón "copiar", es posible copiar la información general del equipo. Esto facilita el trabajo del usuario a la hora de cargar varios equipos similares.

Al darlo de baja, el equipo se incluye en un registro, y se excluye de la base de datos de equipos de alta.

Existe la posibilidad de abrir la ficha técnica del equipo en formato .pdf (Adobe Reader) para imprimirla, enviarla vía mail y demás.

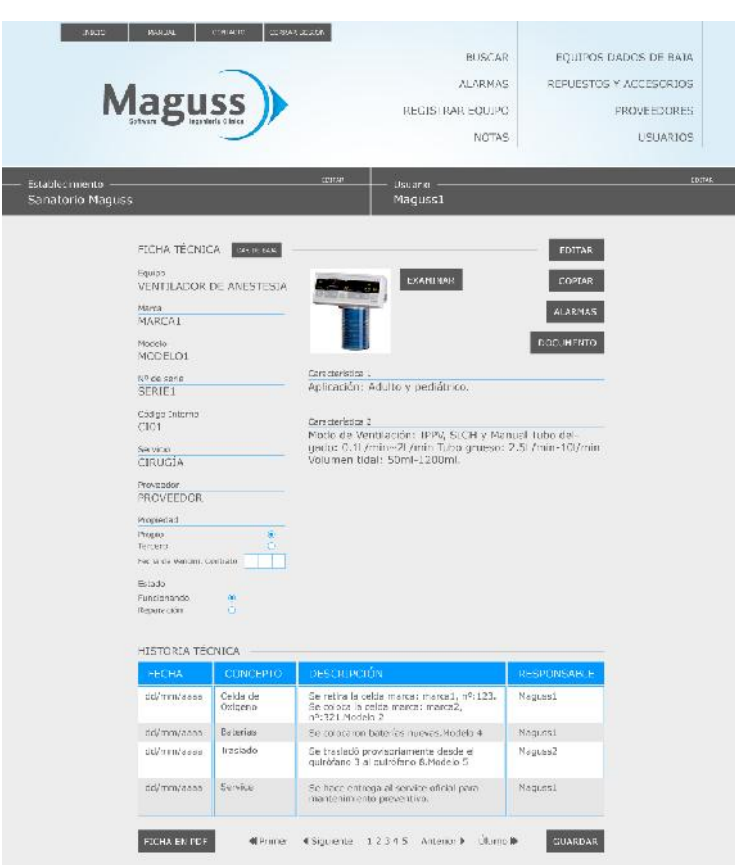

Imagen 5: Ficha técnica. Muestra a modo de ejemplo la de un ventilador de anestesia, con sus datos técnicos y su historia técnica.

# *1.8. Listas*

Las distintas listas del software, tales como equipamiento, proveedores, repuestos y accesorios y equipos dados de baja, pueden exportarse a formato .xls o .xlsx., lo cual le da al usuario la posibilidad de filtrar y representar la información según lo crea conveniente, por ejemplo hacer un gráfico de torta con los equipos según estado: "Funcionando" o "En reparación"*.* Permite además imprimir esta información, enviarla vía mail, y demás.

# *1.9. Equipos dados de baja*

El software permite seguir a los equipos que han salido de funcionamiento. La lista de los equipos dados de baja, se encuentra ordenada según la fecha en que se dieron de baja.

En la historia técnica de cada equipo es posible indicar el motivo de su dada de baja, ya que al hacerlo esta información no se pierde.

Para incorporar nuevamente alguno, se ingresa a su ficha técnica y se lo da de alta.

Los equipos pueden ser eliminados de la base de datos de a uno o en grupo.

Existe la posibilidad de abrir la lista en formato .xlsx (Microsoft Office-Excel) para filtrar la información, para imprimirla, enviarla vía mail, y demás.

#### *1.10. Repuestos y accesorios*

Para cargar un repuesto o accesorio nuevo se completa un formulario, al cual se accede desde el botón "nuevo". Luego, éstos se ordenan alfabéticamente.

En la lista, para cada equipo o accesorio, se indica/n el/los equipo/s con el/los que es compatible.

Los repuestos o accesorios pueden ser eliminados de la base de datos de a uno o en grupo.

Existe la posibilidad de abrir la lista en formato .xlsx (Microsoft Office-Excel) para filtrar la información, para imprimirla, enviarla vía mail, y demás.

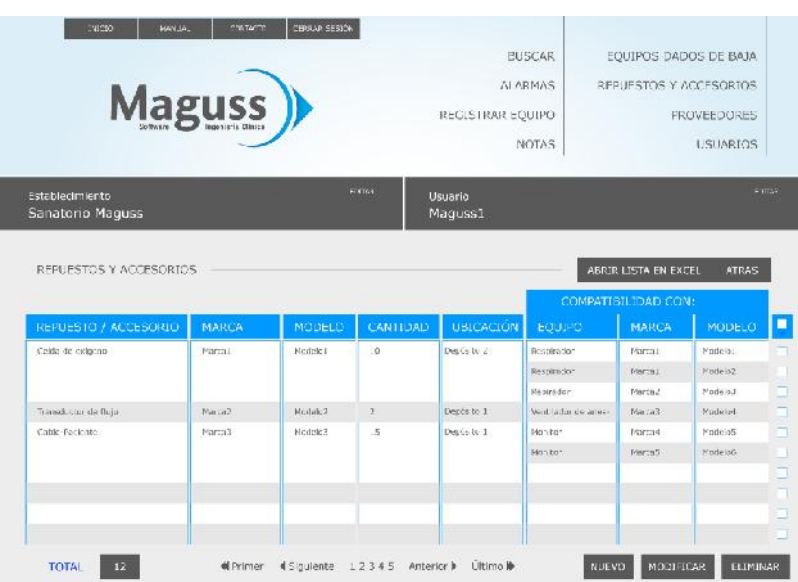

Imagen 6: Repuestos y accesorios.

El ejemplo muestra dos repuestos y un accesorio. Para cada uno se indican los equipos con los que es compatible.

#### *1.11. Proveedores*

Para cargar un proveedor nuevo se completa un formulario, al cual se accede desde el botón "nuevo". Luego, éstos se ordenan alfabéticamente según nombre o especialidad a criterio del usuario, para esto el mismo elige entre los botones "nombre" o "especialidad".

Los proveedores pueden ser eliminados de la base de datos de a uno o en grupo.

Existe la posibilidad de abrir la lista en formato .xlsx (Microsoft Office-Excel) para filtrar la información, para imprimirla, enviarla vía mail, y demás.

# *1.12. Notas*

El software cuenta con tres notas que sirven para notificar y registrar a cerca del estado y movimiento de los equipos. Estas son Solicitud de Servicio*,* Salida de Equipamiento e Informe de Servicio*.*

Sirven para dejar asentado el ciclo de trabajo.

Estas tienen un formato estándar y campos para completar por el usuario. Luego, mediante el botón "imprimir" son exportadas a formato .pdf con el texto preestablecido, los datos ingresados por el usuario y el membrete de la institución listas para ser impresas.

## *1.12.1. Solicitud de servicio*

Indica que personal de un servicio notifica al servicio de ingeniería a cerca del estado de situación de un equipo.

En caso de realizarse una intervención sobre el mismo, cuanta con la posibilidad de registrar su seguimiento. Esta es la que comúnmente se conoce como orden de trabajo.

## *1.12.2. Salida de equipamiento*

Registra la salida de un equipo del establecimiento, ya sea por motivos de reparación, servicio, traslado, etc. En la misma nota puede registrarse la salida de más de un equipo.

## *1.12.3. Informe de servicio*

Indica a modo de informe técnico las intervenciones realizadas sobre un equipo, ya sea por personal del establecimiento o de terceros.

## *2.13. Calendario con Alarmas*

Se trata de un calendario semanal o mensual. El mismo indica en que días hay alarmas programadas. Esto le permite al usuario saber cuántas tareas y de qué importancia tiene programadas para, por ejemplo, la semana siguiente.

## **3. Implementación**

A los fines de poner a prueba el funcionamiento del software y poder obtener un feedback a cerca del mismo, fue importante su puesta en práctica en una institución de la salud representativa. Para ello se llegó a un acuerdo con el Hospital de Niños de la Santísima Trinidad de la Ciudad de Córdoba para implementarlo en el servicio de Cirugía del establecimiento.

En cuanto a su estructura edilicia este servicio cuenta con seis quirófanos en total, uno de alta complejidad, uno para cirugías traumatológicas, uno séptico y tres de uso general; un área de preparación anestésica; una de recuperación post anestésica y un depósito de equipos.

En una segunda etapa se implementó en el departamento de bioingeniería del Hospital Municipal de Urgencias de la ciudad de Córdoba, un nosocomio que cuenta con 70 camas para internación, 9 para Terapia Intensiva, 4 quirófanos, 2 tomógrafos, 1 angiógrafo, 2 arco en C, 3 desfibriladores, 2 ecógrafos, 4 mesas de anestesia, 15 monitores multiparamédicos, 15 respiradores-ventiladores.

El software hoy es de uso gratuito, solo se debe ingresar a la página y enviar los datos de contacto en la sección consultas, luego los autores se pondrán en contacto para detallar los pasos a seguir.

# **4. Diagramas**

A continuación se presenta un esquema del software en tablas:

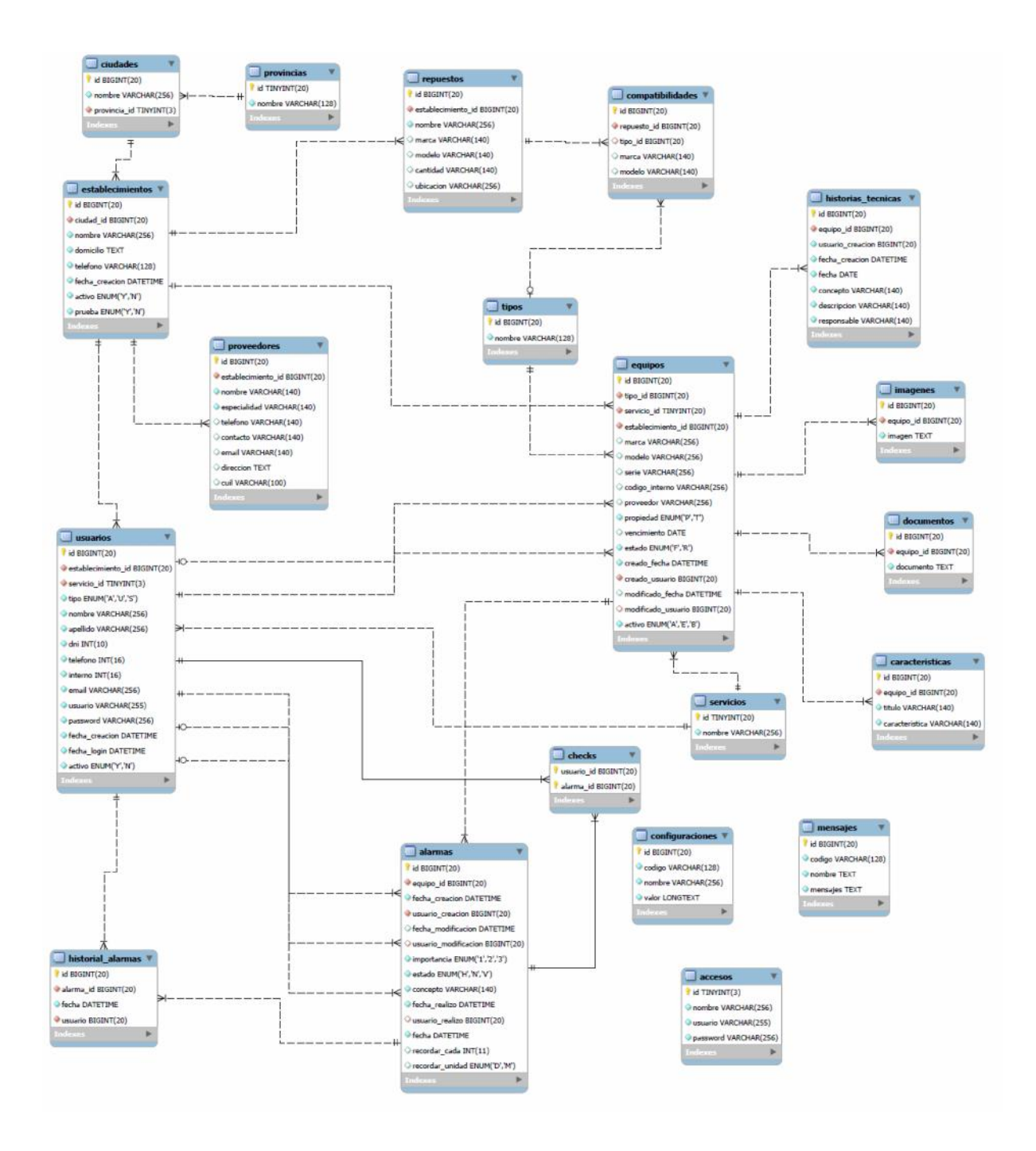

42 JAIIO - CAIS 2013 - ISSN: 1853-1881 - Page 100

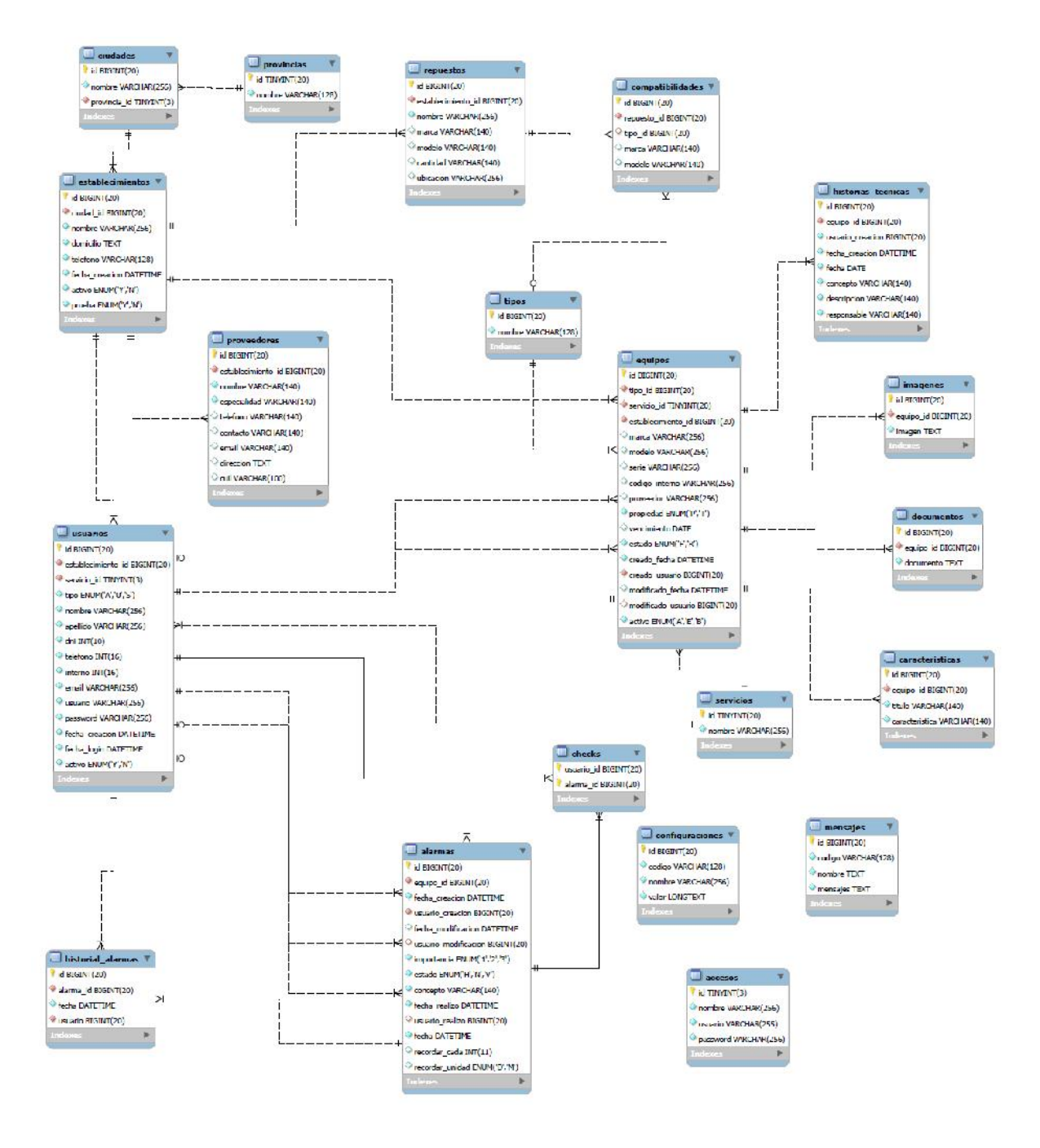

#### **5. Resultados**

Según los objetivos planteados al comienzo del trabajo se obtuvieron los siguientes resultados:

En cuanto a los objetivos de crear un registro organizado del equipamiento biomédico, llevar un seguimiento de las intervenciones en los mismos, programar tareas de distinta prioridad con fecha y frecuencia determinada, tener el stock de repuestos y accesorios inventariado y lograr, en general, una base de datos organizada en forma digital, encontramos al software como una herramienta apta.

Respecto a lo que se propusieron los autores en cuanto a que el producto esté finalizado y al alcance de todos el objetivo se cumplió satisfactoriamente, ya que el software está actualmente disponible en internet a través del URL www.magussingenieria.com.ar, listo para ser usado para quien lo desee.

## **6. Conclusión**

Durante el desarrollo del trabajo fueron surgiendo infinidad de ideas nuevas en cuanto al diseño y a las aplicaciones del software, lo cual llevó a darnos cuenta que la cantidad de funciones que se le pueden asignar a un software para gestión de equipamiento médico es innumerable. A partir de esto el objetivo se fijó en diseñar una herramienta didáctica e intuitiva que ayude a los usuarios a organizar la información correspondiente al equipamiento biomédico de una institución de la salud, haciendo especial énfasis en que esta, una vez finalizado el trabajo, pueda ser utilizada por quienes lo deseen.

Creemos que este programa es la base para uno de gestión completa, cumpliendo con las expectativas de los autores, ya que permite generar una base de datos de los equipos, de sus características, de sus accesorios, de sus movimientos y de las intervenciones que se les realizan. Sin embargo se seguirá desarrollando.